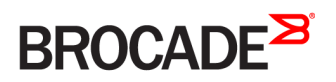

CONFIGURATION GUIDE

## Brocade 5600 vRouter DMVPN Configuration Guide

Supporting Brocade 5600 vRouter 4.2R1

53-1004252-01 16 May 2016

#### © 2016, Brocade Communications Systems, Inc. All Rights Reserved.

Brocade, Brocade Assurance, the B-wing symbol, ClearLink, DCX, Fabric OS, HyperEdge, ICX, MLX, MyBrocade, OpenScript, VCS, VDX, Vplane, and Vyatta are registered trademarks, and Fabric Vision is a trademark of Brocade Communications Systems, Inc., in the United States and/or in other countries. Other brands, products, or service names mentioned may be trademarks of others.

Notice: This document is for informational purposes only and does not set forth any warranty, expressed or implied, concerning any equipment, equipment feature, or service offered or to be offered by Brocade. Brocade reserves the right to make changes to this document at any time, without notice, and assumes no responsibility for its use. This informational document describes features that may not be currently available. Contact a Brocade sales office for information on feature and product availability. Export of technical data contained in this document may require an export license from the United States government.

The authors and Brocade Communications Systems, Inc. assume no liability or responsibility to any person or entity with respect to the accuracy of this document or any loss, cost, liability, or damages arising from the information contained herein or the computer programs that accompany it.

The product described by this document may contain open source software covered by the GNU General Public License or other open source license agreements. To find out which open source software is included in Brocade products, view the licensing terms applicable to the open source software, and obtain a copy of the programming source code, please visit [http://www.brocade.com/support/oscd.](http://www.brocade.com/support/oscd)

## **Contents**

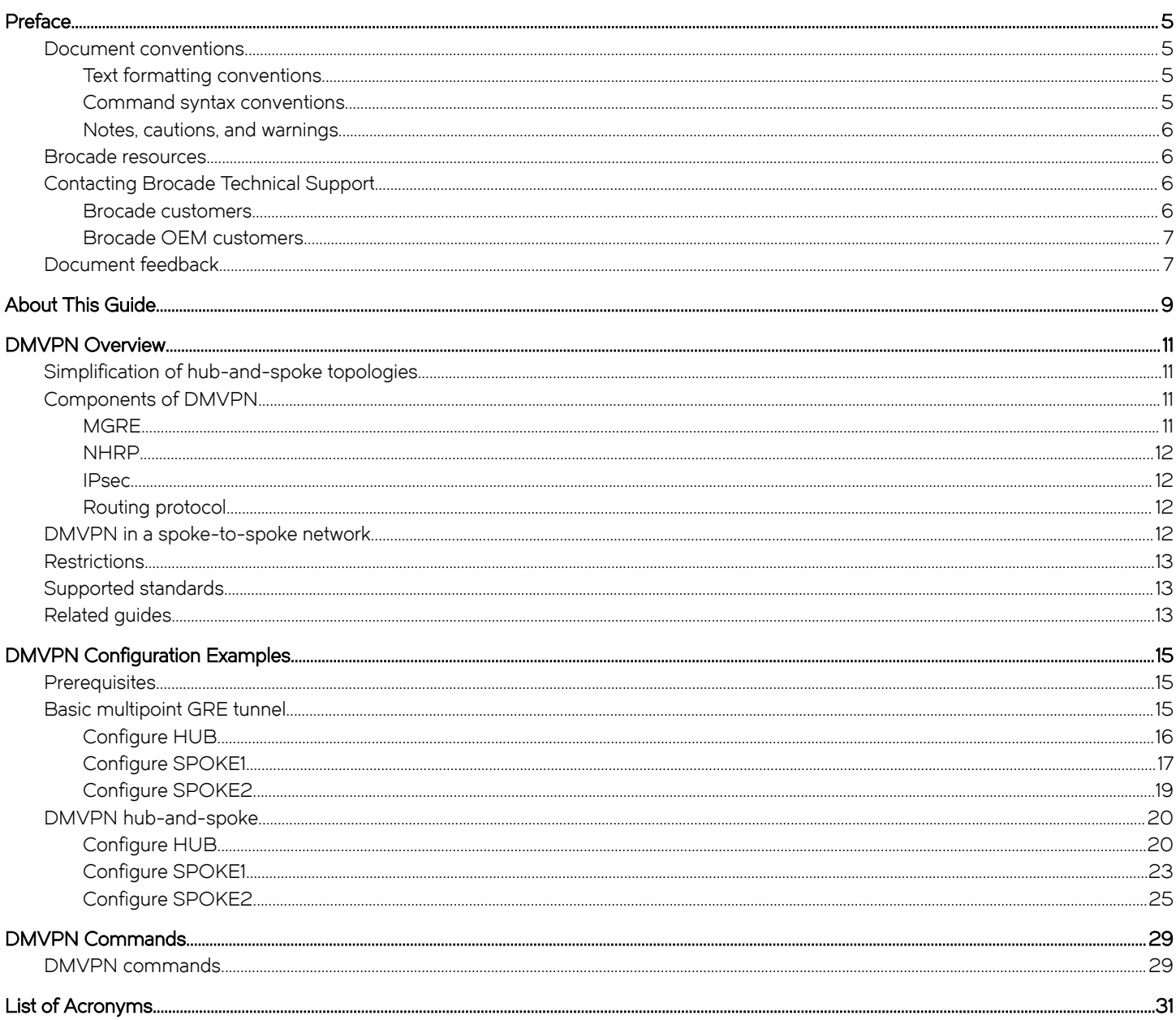

## <span id="page-4-0"></span>Preface

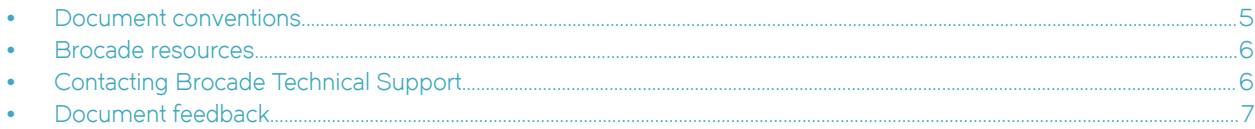

### Document conventions

The document conventions describe text formatting conventions, command syntax conventions, and important notice formats used in Brocade technical documentation.

### Text formatting conventions

Text formatting conventions such as boldface, italic, or Courier font may be used in the flow of the text to highlight specific words or phrases.

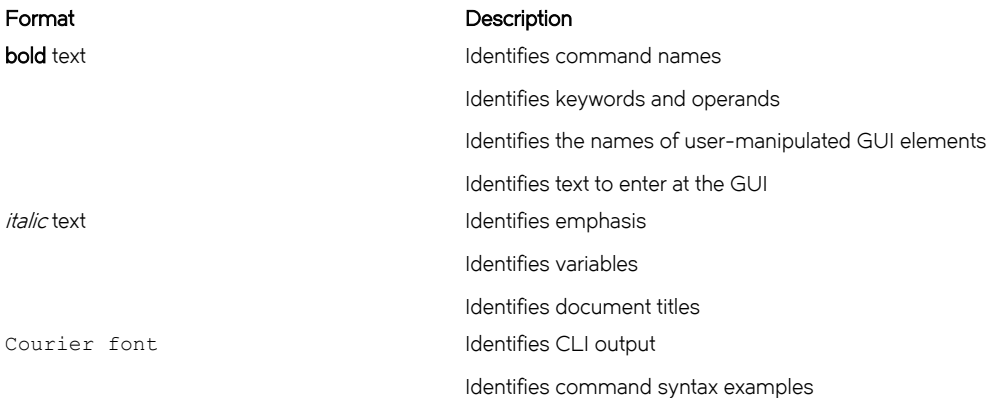

### Command syntax conventions

Bold and italic text identify command syntax components. Delimiters and operators define groupings of parameters and their logical relationships.

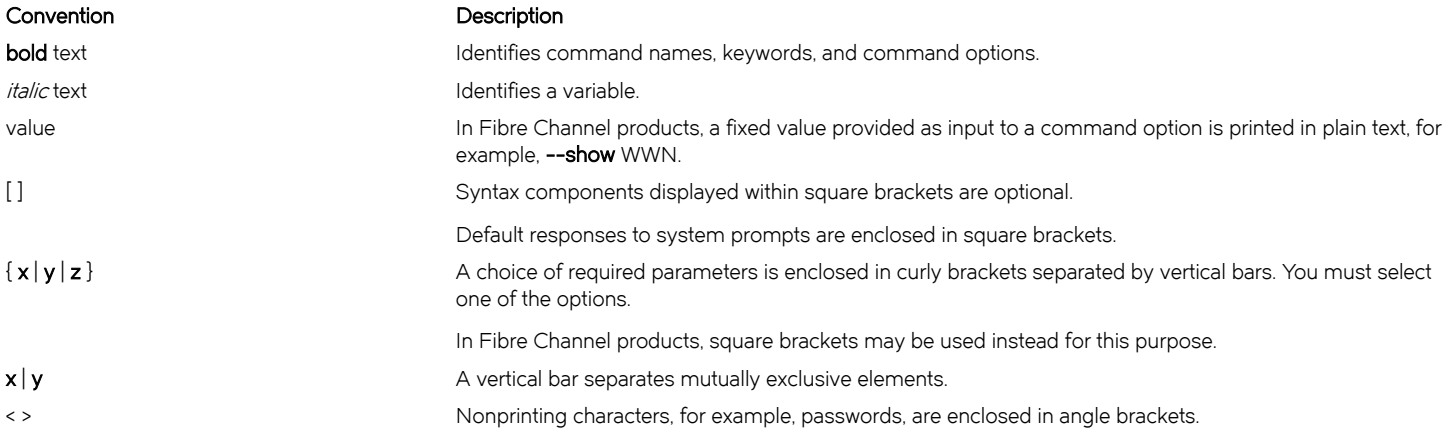

#### <span id="page-5-0"></span>Convention Description

Repeat the previous element, for example, member[member...]. \ Indicates a "soft" line break in command examples. If a backslash separates two lines of a command input, enter the entire command at the prompt without the backslash.

### Notes, cautions, and warnings

Notes, cautions, and warning statements may be used in this document. They are listed in the order of increasing severity of potential hazards.

#### **NOTE**

A Note provides a tip, guidance, or advice, emphasizes important information, or provides a reference to related information.

#### **ATTENTION**

An Attention statement indicates a stronger note, for example, to alert you when traffic might be interrupted or the device might reboot.

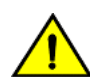

#### **CAUTION**

A Caution statement alerts you to situations that can be potentially hazardous to you or cause damage to hardware, firmware, software, or data.

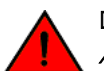

#### DANGER

A Danger statement indicates conditions or situations that can be potentially lethal or extremely hazardous to you. Safety labels are also attached directly to products to warn of these conditions or situations.

### Brocade resources

Visit the Brocade website to locate related documentation for your product and additional Brocade resources.

You can download additional publications supporting your product at [www.brocade.com.](http://www.brocade.com) Select the Brocade Products tab to locate your product, then click the Brocade product name or image to open the individual product page. The user manuals are available in the resources module at the bottom of the page under the Documentation category.

To get up-to-the-minute information on Brocade products and resources, go to [MyBrocade.](http://my.Brocade.com) You can register at no cost to obtain a user ID and password.

Release notes are available on [MyBrocade](http://my.Brocade.com) under Product Downloads.

White papers, online demonstrations, and data sheets are available through the [Brocade website](http://www.brocade.com/products-solutions/products/index.page).

## Contacting Brocade Technical Support

As a Brocade customer, you can contact Brocade Technical Support 24x7 online, by telephone, or by e-mail. Brocade OEM customers contact their OEM/Solutions provider.

### Brocade customers

For product support information and the latest information on contacting the Technical Assistance Center, go to [http://](http://www.brocade.com/services-support/index.html) [www.brocade.com/services-support/index.html](http://www.brocade.com/services-support/index.html).

If you have purchased Brocade product support directly from Brocade, use one of the following methods to contact the Brocade Technical Assistance Center 24x7.

<span id="page-6-0"></span>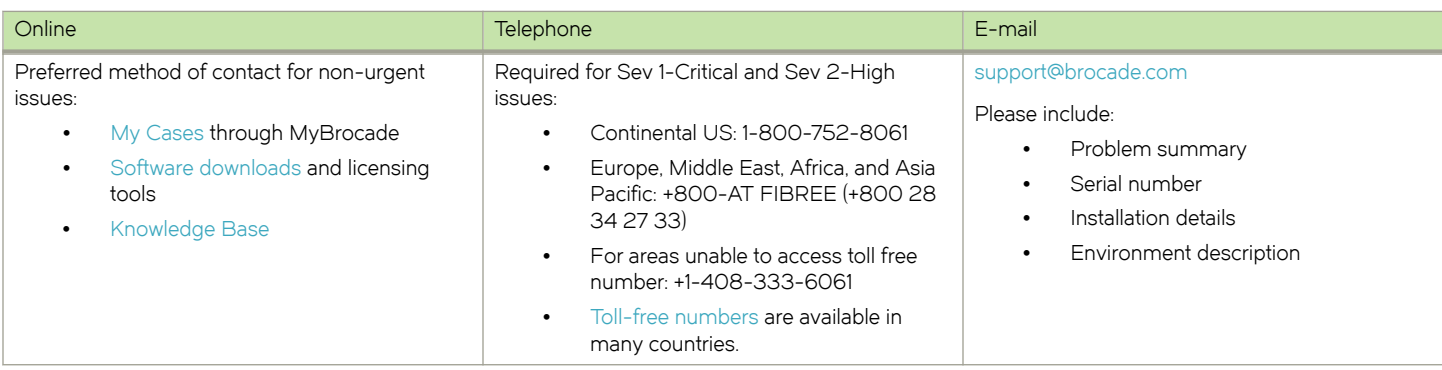

### Brocade OEM customers

If you have purchased Brocade product support from a Brocade OEM/Solution Provider, contact your OEM/Solution Provider for all of your product support needs.

- ∙ OEM/Solution Providers are trained and certified by Brocade to support Brocade® products.
- ∙ Brocade provides backline support for issues that cannot be resolved by the OEM/Solution Provider.
- ∙ Brocade Supplemental Support augments your existing OEM support contract, providing direct access to Brocade expertise. For more information, contact Brocade or your OEM.
- ∙ For questions regarding service levels and response times, contact your OEM/Solution Provider.

### Document feedback

To send feedback and report errors in the documentation you can use the feedback form posted with the document or you can e-mail the documentation team.

Quality is our first concern at Brocade and we have made every effort to ensure the accuracy and completeness of this document. However, if you find an error or an omission, or you think that a topic needs further development, we want to hear from you. You can provide feedback in two ways:

- ∙ Through the online feedback form in the HTML documents posted on [www.brocade.com](http://www.brocade.com).
- ∙ By sending your feedback to [documentation@brocade.com.](mailto:documentation@brocade.com)

Provide the publication title, part number, and as much detail as possible, including the topic heading and page number if applicable, as well as your suggestions for improvement.

Preface

## <span id="page-8-0"></span>About This Guide

This guide describes how to configure DMVPN on the Brocade vRouter (referred to as a virtual router, vRouter, or router in the guide).

About This Guide

## <span id="page-10-0"></span>DMVPN Overview

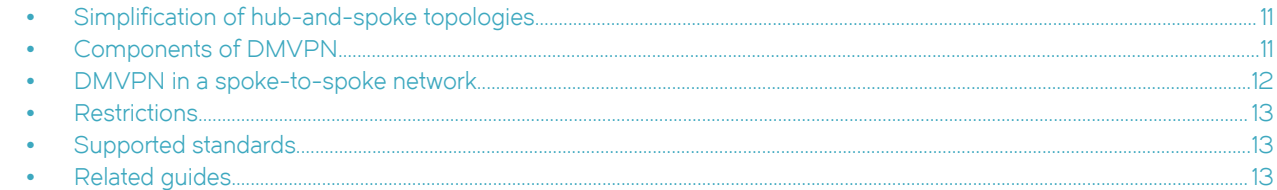

This chapter gives an overview of Dynamic Multipoint Virtual Private Network (DMVPN) support on the Brocade vRouter.

## Simplification of hub-and-spoke topologies

Many large IP Security (IPsec) virtual private networks (VPNs) use a hub-and-spoke topology to reduce the number of connections required for full connectivity. But even a hub-and-spoke IPsec VPN network can be difficult to scale for any of the following reasons:

- ∙ Hub configuration can become exceedingly complex when there are many spoke devices because VPN endpoints are statically configured. This problem is exacerbated in networks when addressing is frequently changed.
- ∙ A full set of tunnels consumes a great many IP addresses because every set of tunnel endpoints requires a separate IP address space.
- The hub becomes a single point of failure for the network.
- ∙ The hub must process all network traffic and can become a processing bottleneck.

A dynamic multipoint VPN improves scaling for hub-and-spoke networks by allowing IPsec tunnels to be dynamically added as needed, without configuration. This greatly simplifies hub configuration and reduces the need for IP address space. In addition, after the huband-spoke network has been dynamically built out, network spokes can learn to communicate directly with each other thereby reducing the burden on the hub.

### Components of DMVPN

DMVPN employs the following components:

- ∙ mGRE
- ∙ NHRP
- ∙ IPsec
- ∙ Routing Protocol

### **MGRE**

The Generic Routing Encapsulation (GRE) protocol provides a simple general-purpose mechanism for encapsulating packets from a wide variety of network protocols to be forwarded over another protocol. In DMVPN, GRE encapsulates IP packets and transports them over VPN tunnels. An example is multicast routing advertisements, which are multicast. IPsec, which is a standard mechanism for providing security on IP networks, cannot encrypt multicast packets. However, multicast packets can be encapsulated within a GRE tunnel and then routed over a VPN connection, so that the encapsulated packets are protected by the IPsec tunnel.

Multipoint GRE (mGRE) allows an interface to support multiple GRE tunnels. In a DMVPN, multipoint mGRE tunnels are used to establish and aggregate the tunnels from the spokes to the hub.

mGRE commands are described in Brocade 5600 vRouter Tunnels Configuration Guide.

### <span id="page-11-0"></span>**NHRP**

To build the dynamic tunnels, mGRE uses the Next Hop Resolution Protocol (NHRP) addressing service. The hub router maintains an NHRP database, acting as a route server. Spoke routers register their public IP addresses with the hub, acting as clients. The spokes query the hub database to obtain the IP addresses of the logical tunnel endpoints.

NHRP commands are described in Brocade 5600 vRouter Services Configuration Guide.

### IPsec

In DMVPN, tunnels are secured using the IP Security (IPsec). IPsec is a suite of protocols that protect network communication at the IP level (Layer 3).

#### FIGURE 1 IPsec

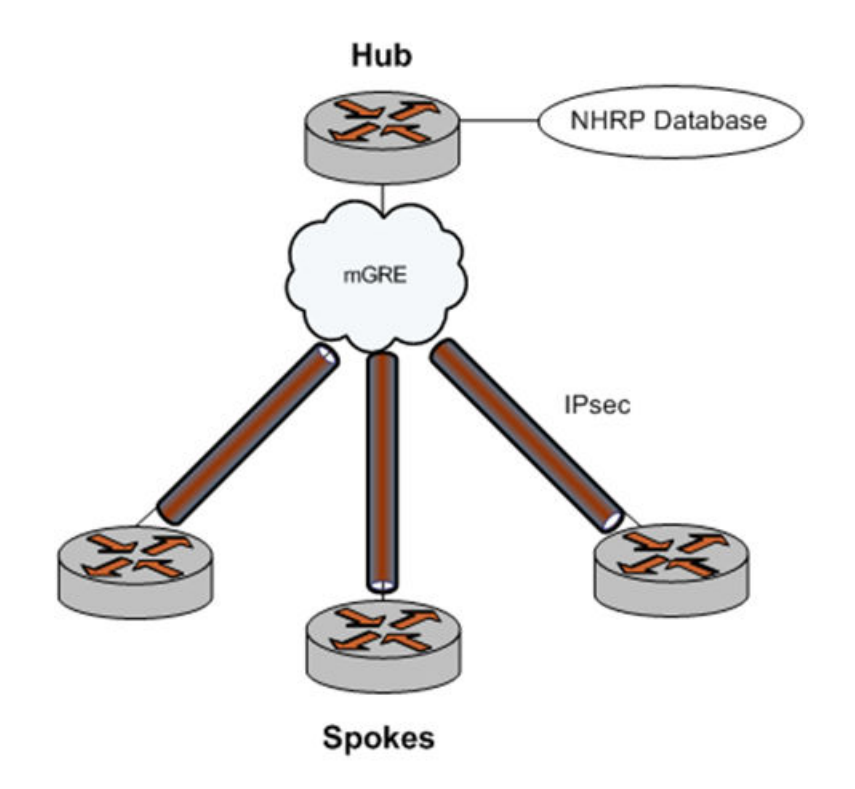

### Routing protocol

DMVPN uses a dynamic routing protocol to advertise the private networks within the DMVPN network. The Brocade vRouter supports the Routing Information Protocol (RIP), Open Shortest Path First (OSPF), and the Border Gateway Protocol (BGP).

### DMVPN in a spoke-to-spoke network

The DMVPN network is a hub-and-spoke network as the hub discovers all spokes on the network. The discovery process proceeds as follows:

1. The spoke must be configured with the address of the hub, which should be static.

- <span id="page-12-0"></span>2. Each spoke establishes a permanent IPsec tunnel to the hub.
- 3. The spoke registers with the hub, an NHRP Next Hop Server (NHS), as a Next Hop Client (NHC).
- 4. The spoke provides the hub with its real IP address.
- 5. The hub adds the spoke to its learned network (the NHRP database), mapping the real public IP address onto the logical VPN address for the spoke.

After the hub-and-spoke network has been built out, it can convert to a spoke-to-spoke network, as follows:

- a) When a spoke has to communicate with a second spoke, it sends an NHRP query to the hub by using the logical VPN address for the second device.
- b) The hub consults its NHRP database and replies with the real IP address of the second spoke.
- c) Using the real IP address, the first spoke can dynamically set up an IPsec tunnel directly to the other spoke.
- d) The tunnel is created on demand and bypasses the hub.

### **Restrictions**

If you use the Routing Information Protocol (RIP) as the routing protocol in a hub-and-spoke network, you must disable split horizon. Split horizon prevents spokes from receiving advertisements about other spokes. For more information about split horizon, see the interfaces <interface>ip rip split-horizon command in Brocade 5600 vRouter RIP Configuration Guide

### Supported standards

The Brocade 5600 vRouter implementation of GRE complies with the following standards:

- ∙ RFC 1702: Generic Routing Encapsulation over IPv4 Networks
- ∙ RFC 2784: Generic Routing Encapsulation

The Brocade 5600 vRouter implementation of NHRP complies with the following standard:

∙ RFC 2332: NBMA Next Hop Resolution Protocol (NHRP)

The Brocade 5600 vRouter implementation of IPsec complies with the following standards:

- ∙ RFC 2401, Security Architecture for the Internet Protocol
- ∙ RFC 2402, IP Authentication Header (AH)
- ∙ RFC 2406, IP Encapsulating Security Payload (ESP)
- ∙ RFC 2407, The Internet IP Security Domain of Interpretation for ISAKMP
- ∙ RFC 2408, Internet Security Association and Key Management Protocol (ISAKMP)
- ∙ RFC 2409, The Internet Key Exchange (IKE)
- ∙ RFC 2412, The OAKLEY Key Determination Protocol

### Related guides

In addition to the information presented in this guide, you can refer to the following documents:

- Brocade 5600 vRouter Tunnels Configuration Guide presents information on the Generic Routing Encapsulation (GRE), including multipoint GRE (mGRE), which is a component of DMVPN. GRE and mGRE commands are described in that guide.
- Brocade 5600 vRouter Services Configuration Guide presents information on Next Hop Resolution Protocol (NHRP), which is a component of DMVPN. NHRP commands are described in that guide.
- Brocade 5600 vRouter IPsec Site-to-Site VPN Configuration Guide presents additional information about vRouter support for the IP Security (IPsec) suite of protocols. IPsec commands are described in that guide.
- ∙ Brocade 5600 vRouter RIP Configuration Guide, Brocade 5600 vRouter RIPng Configuration Guide, Brocade 5600 vRouter OSPF Configuration Guide, and Brocade 5600 vRouter BGP Configuration Guide present information about the dynamic routing protocols supported by the Brocade vRouter.

## <span id="page-14-0"></span>DMVPN Configuration Examples

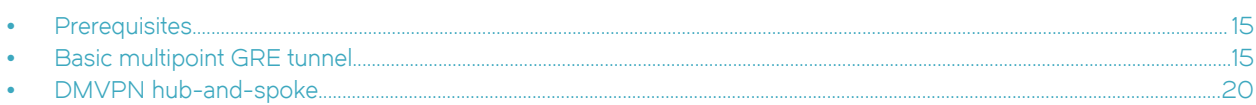

This chapter provides multipoint Generic Routing Encapsulation (GRE) and Dynamic Multipoint Virtual Private Network (DMVPN) configuration examples.

### **Prerequisites**

The examples in this chapter have some elements in common:

- ∙ Any Ethernet interface to be used must already be configured. The examples do not show Ethernet interface configurations.
- ∙ Loopback or Ethernet interfaces are typically configured as tunnel endpoints. Configuring a loopback interface as the tunnel endpoint is advantageous in systems in which there are multiple paths between tunnel endpoints. If the endpoint is the loopback interface, the tunnel does not fail if an Ethernet interface fails.

See Brocade 5600 vRouter LAN Interfaces Configuration Guide for information about configuring Ethernet and loopback interfaces.

### Basic multipoint GRE tunnel

This section presents a sample configuration for basic multipoint Generic Routing Encapsulation (mGRE) tunnels between Brocade vRouter HUB and SPOKE1, and HUB and SPOKE2. The configuration shown in this example also provides for a dynamic tunnel to be created between SPOKE1 and SPOKE2 as required. This ability derives from the use of multipoint GRE and NHRP. This configuration can be expanded by creating additional spoke nodes with no change to the HUB configuration.

- For more information on mGRE, including mGRE commands, see Brocade 5600 vRouter Tunnels Configuration Guide.
- For more information on NHRP, including NHRP commands, see Brocade 5600 vRouter Services Configuration Guide.

Note that spoke-to-spoke traffic does not pass through the HUB router. Also note that a typical production environment would use a routing protocol such as OSPF rather than using the static routes that are used in the example.

The basic mGRE tunnels presented in this example are not protected by IPsec encryption, which means they are not secure and would not be suitable for a production network unless otherwise secured. DMVPN uses mGRE, NHRP, and IPsec to provide a secure huband-spoke tunnel environment. For an example of a full DMVPN configuration, see the following section [DMVPN hub-and-spoke](#page-19-0) on page 20.

When this example is completed, the network will be configured as shown in [Figure 2](#page-15-0).

<span id="page-15-0"></span>FIGURE 2 Basic mGRE tunnel network

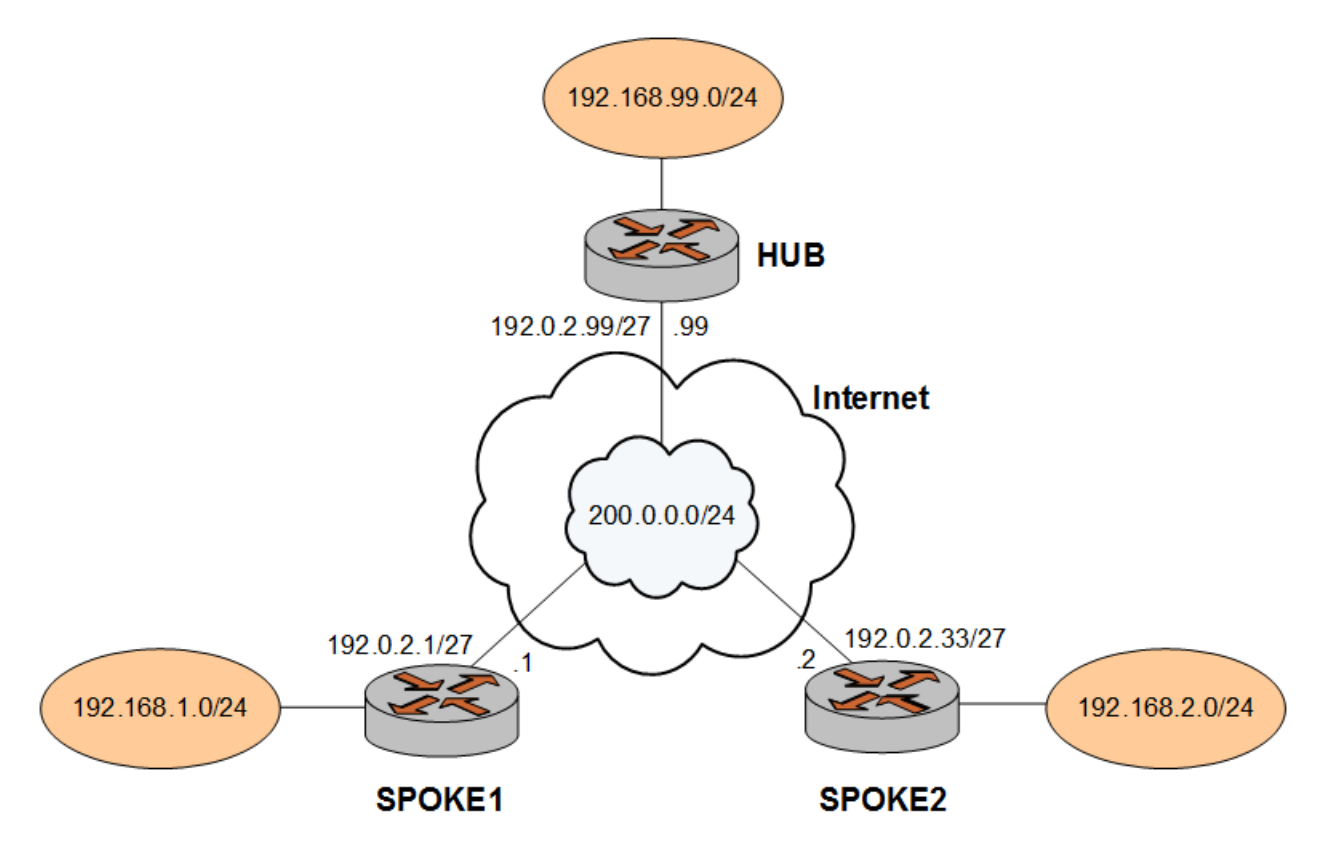

### Configure HUB

Two multipoint GRE tunnels are configured. One is between HUB and SPOKE1. The other is between HUB and SPOKE2. The first step is to configure HUB.

In this example, you create the tunnel interface and the tunnel endpoint on HUB.

- ∙ The tunnel interface tun0 on HUB is assigned the IP address 200.0.0.99 on subnet 200.0.0.0/24.
- The source IP address of the tunnel endpoint (the local-ip) is the same as the address associated with the local Ethernet interface in this example (192.0.2.99/24).
- ∙ A static route is created to specify how to get to the remote LANs through the tunnel.

TABLE 1 Creating a multipoint GRE endpoint on HUB

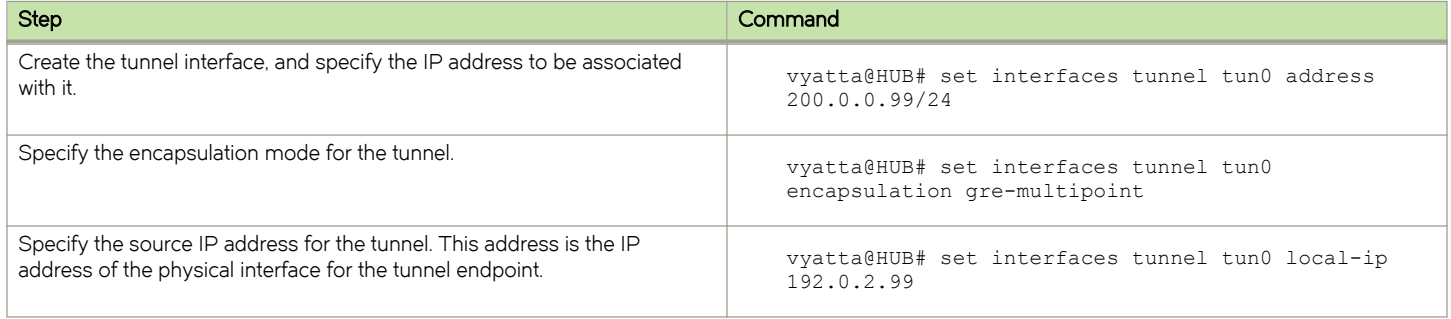

<span id="page-16-0"></span>TABLE 1 Creating a multipoint GRE endpoint on HUB (continued)

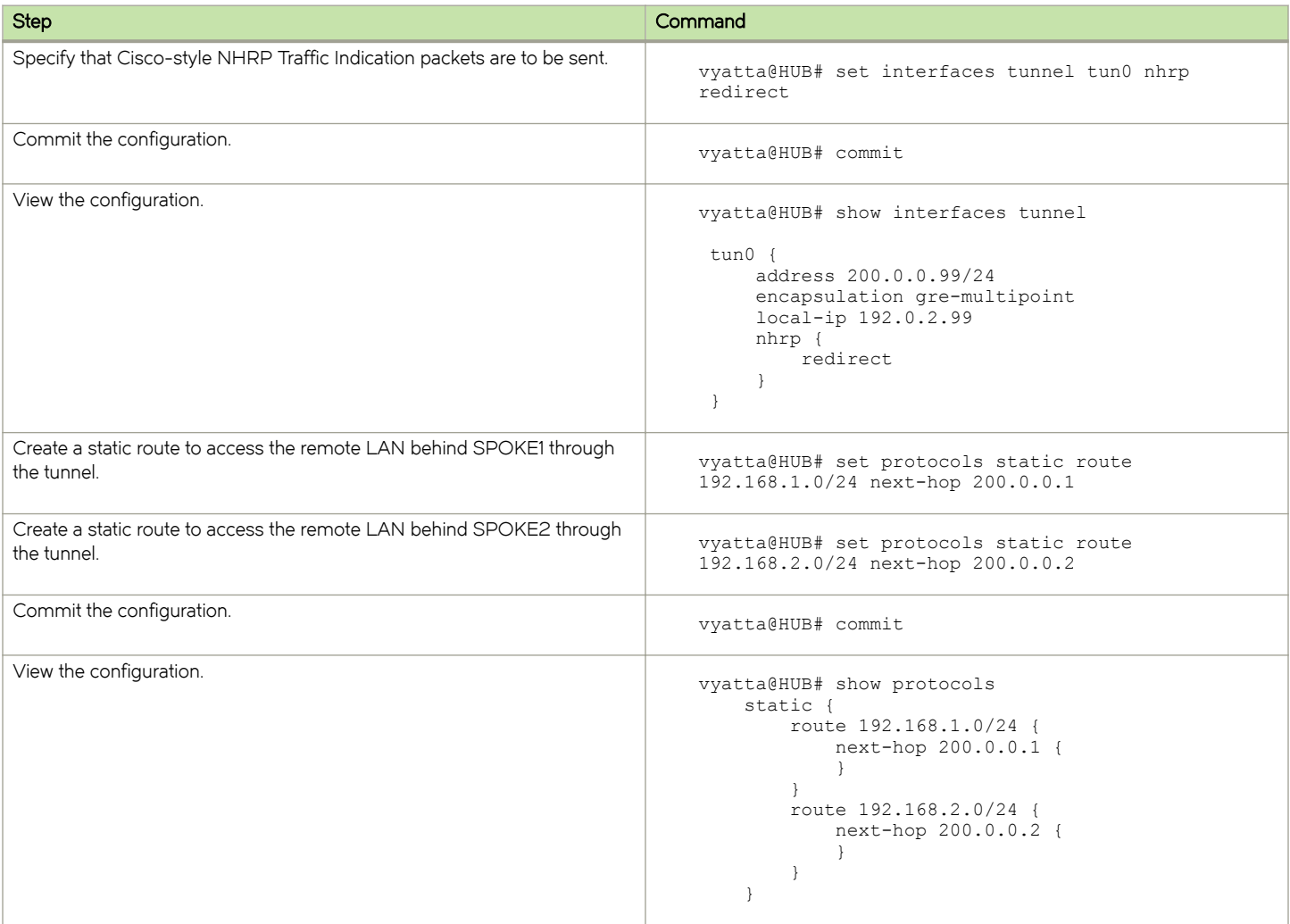

### Configure SPOKE1

The second step is to configure SPOKE1.

In this example, you create the tunnel interface and the tunnel endpoint on SPOKE1.

- ∙ The tunnel interface tun0 on HUB is assigned the IP address 200.0.0.1 on subnet 200.0.0.0/24.
- ∙ The source IP address of the tunnel endpoint (the local-ip ) is the same as the address associated with the local Ethernet interface in this example (192.0.2.1/24).
- ∙ A static route is created to specify how to get to the remote LANs through the tunnel.

#### TABLE 2 Creating a multipoint GRE endpoint on SPOKE1

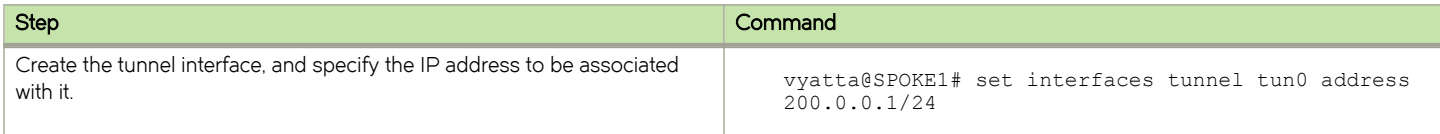

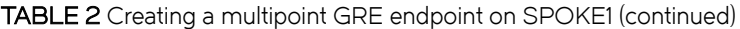

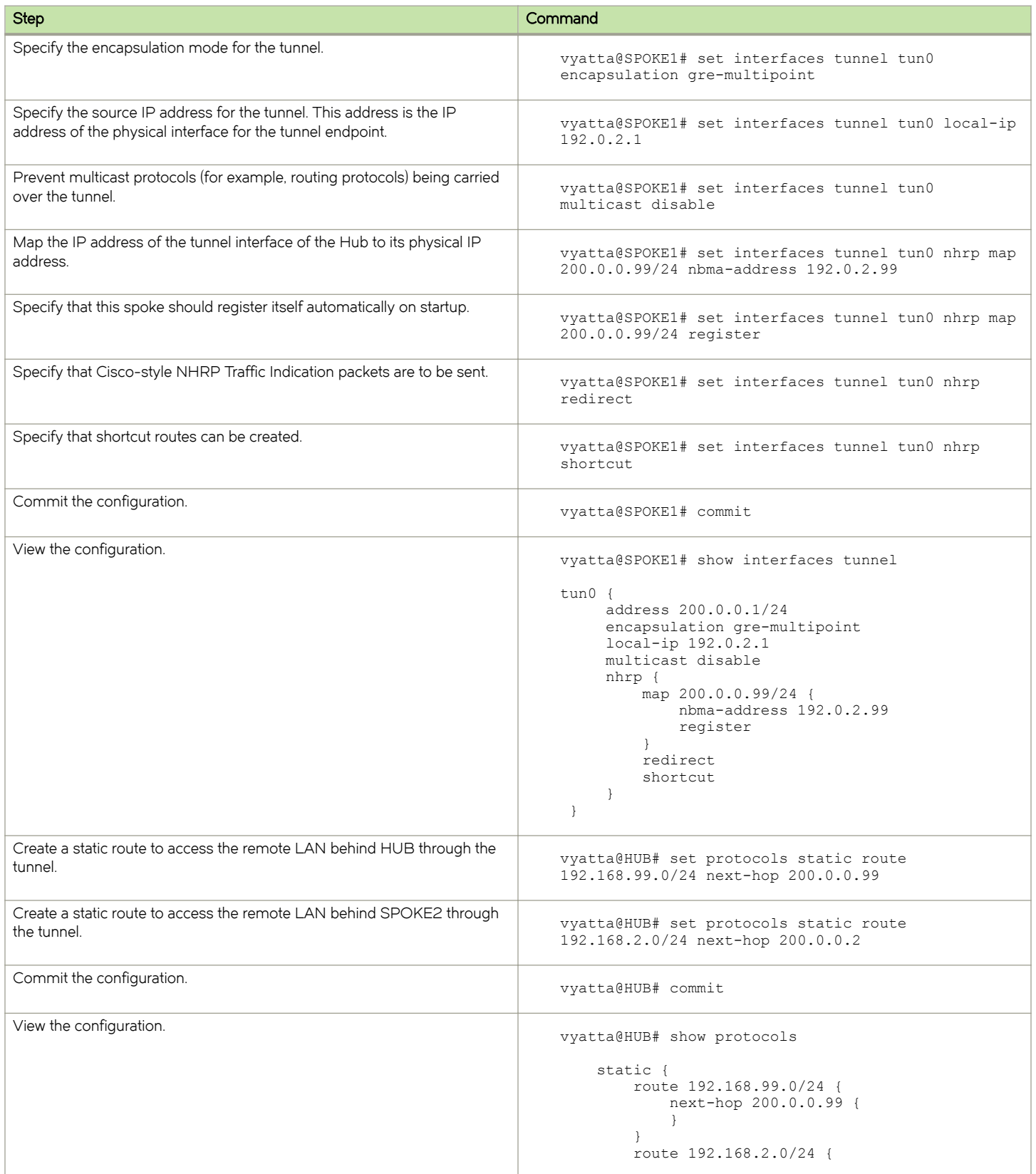

<span id="page-18-0"></span>TABLE 2 Creating a multipoint GRE endpoint on SPOKE1 (continued)

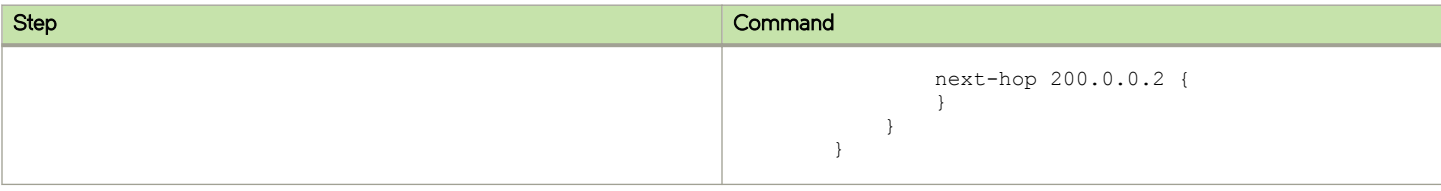

### Configure SPOKE2

The final step is to configure SPOKE2.

In this example, you create the tunnel interface and the tunnel endpoint on SPOKE2.

- ∙ The tunnel interface tun0 on HUB is assigned the IP address 200.0.0.2 on subnet 200.0.0.0/24.
- ∙ The source IP address of the tunnel endpoint (the local-ip ) is the same as the address associated with the local Ethernet interface in this example (192.0.2.33/24).
- ∙ A static route is created to specify how to get to the remote LANs through the tunnel

#### TABLE 3 Creating a multipoint GRE endpoint on SPOKE2

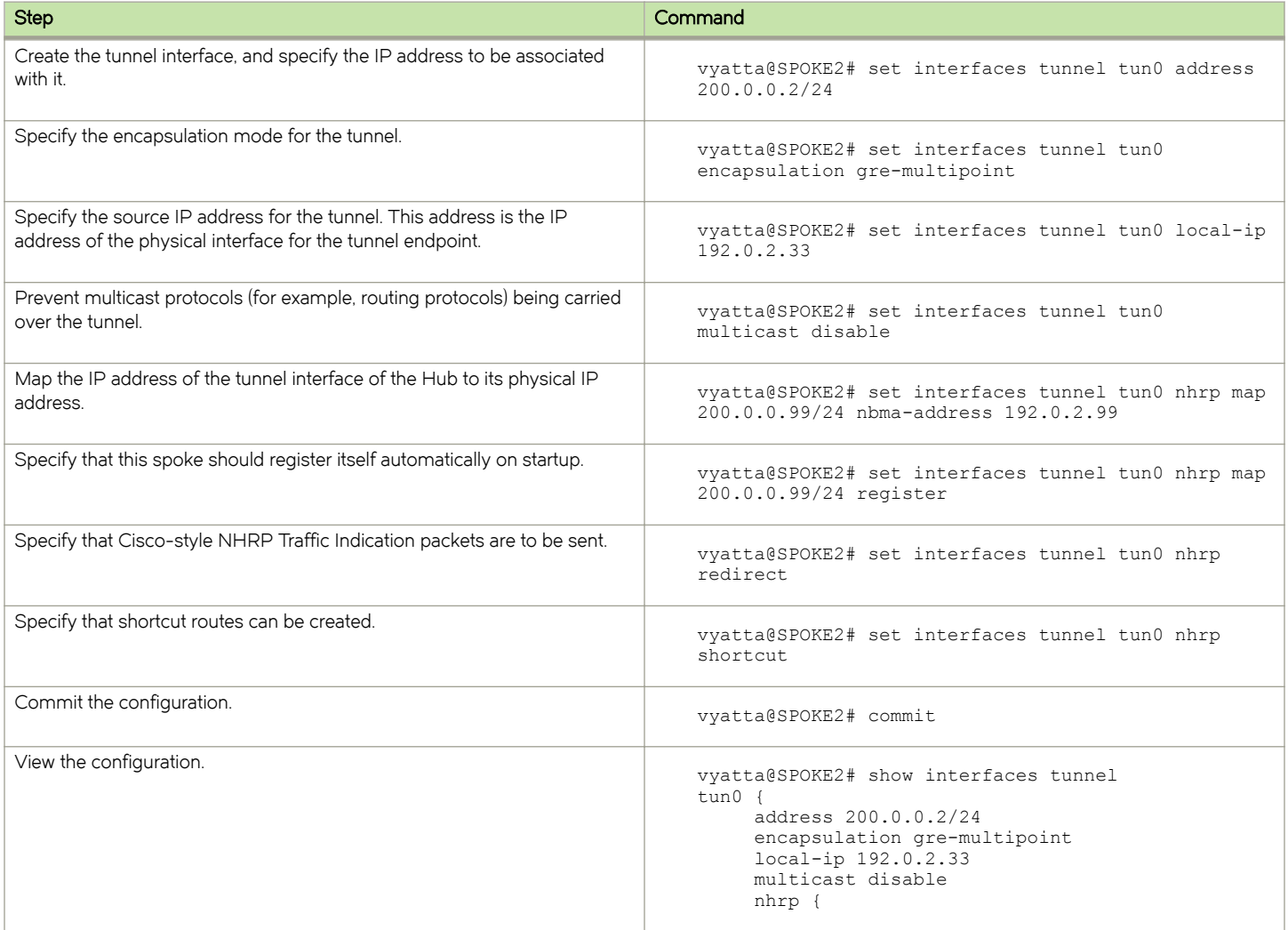

<span id="page-19-0"></span>TABLE 3 Creating a multipoint GRE endpoint on SPOKE2 (continued)

| <b>Step</b>                                                                         | Command                                                                                                    |
|-------------------------------------------------------------------------------------|----------------------------------------------------------------------------------------------------|
|                                                                                     | map 200.0.0.99/24 {<br>nbma-address 192.0.2.99<br>register<br>redirect<br>shortcut                                                           |
| Create a static route to access the remote LAN behind HUB through the<br>tunnel.    | vyatta@HUB# set protocols static route<br>192.168.99.0/24 next-hop 200.0.0.99                                                                |
| Create a static route to access the remote LAN behind SPOKE1 through<br>the tunnel. | vyatta@HUB# set protocols static route<br>192.168.1.0/24 next-hop 200.0.0.1                                                                  |
| Commit the configuration.                                                           | vyatta@HUB# commit                                                                                                    |
| View the configuration.                                                             | vyatta@HUB# show protocols<br>static {<br>route 192.168.99.0/24 {<br>next-hop 200.0.0.99 {<br>route 192.168.1.0/24 {<br>next-hop 200.0.0.1 { |

### DMVPN hub-and-spoke

The basic mGRE tunnel environment presented in the previous example is not protected by IPsec encryption, which means they are not secure and would not be suitable for a production network unless otherwise secured. DMVPN uses mGRE, NHRP, and IPsec to provide a secure hub-and-spoke tunnel environment.

The previous example shows the mGRE and NHRP configuration. This section presents the IPsec configuration required to secure the environment shown in the previous example and provide a complete DMVPN solution. For more information on configuring IPsec siteto-site environments, see Brocade 5600 vRouter IPsec Site-to-Site VPN Configuration Guide.

### Configure HUB

This section describes how to configure HUB.

#### Enabling IPSec VPN on HUB

To enable IPsec VPN on dp0p1p1, perform the following steps on HUB in configuration mode.

#### TABLE 4 Enabling IPsec VPN on HUB

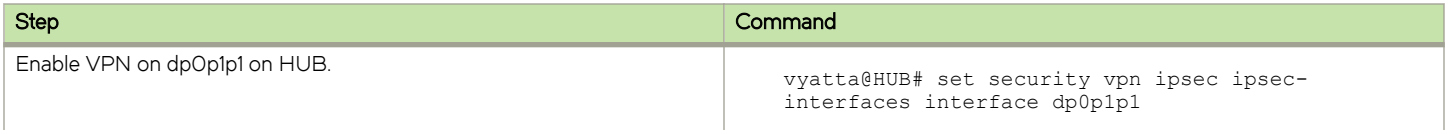

#### TABLE 4 Enabling IPsec VPN on HUB (continued)

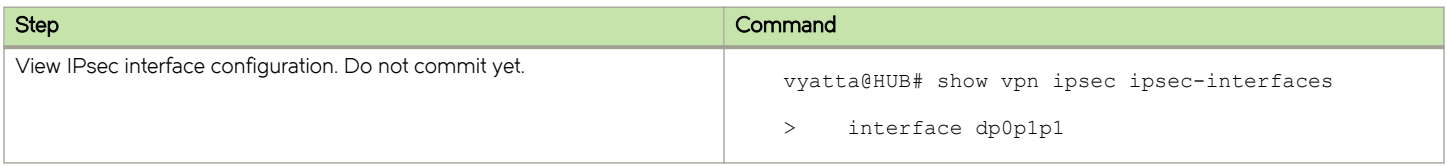

### Configuring an IKE group on HUB

To create an Internet Key Exchange (IKE) group, perform the following steps on HUB in configuration mode.

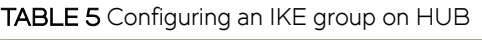

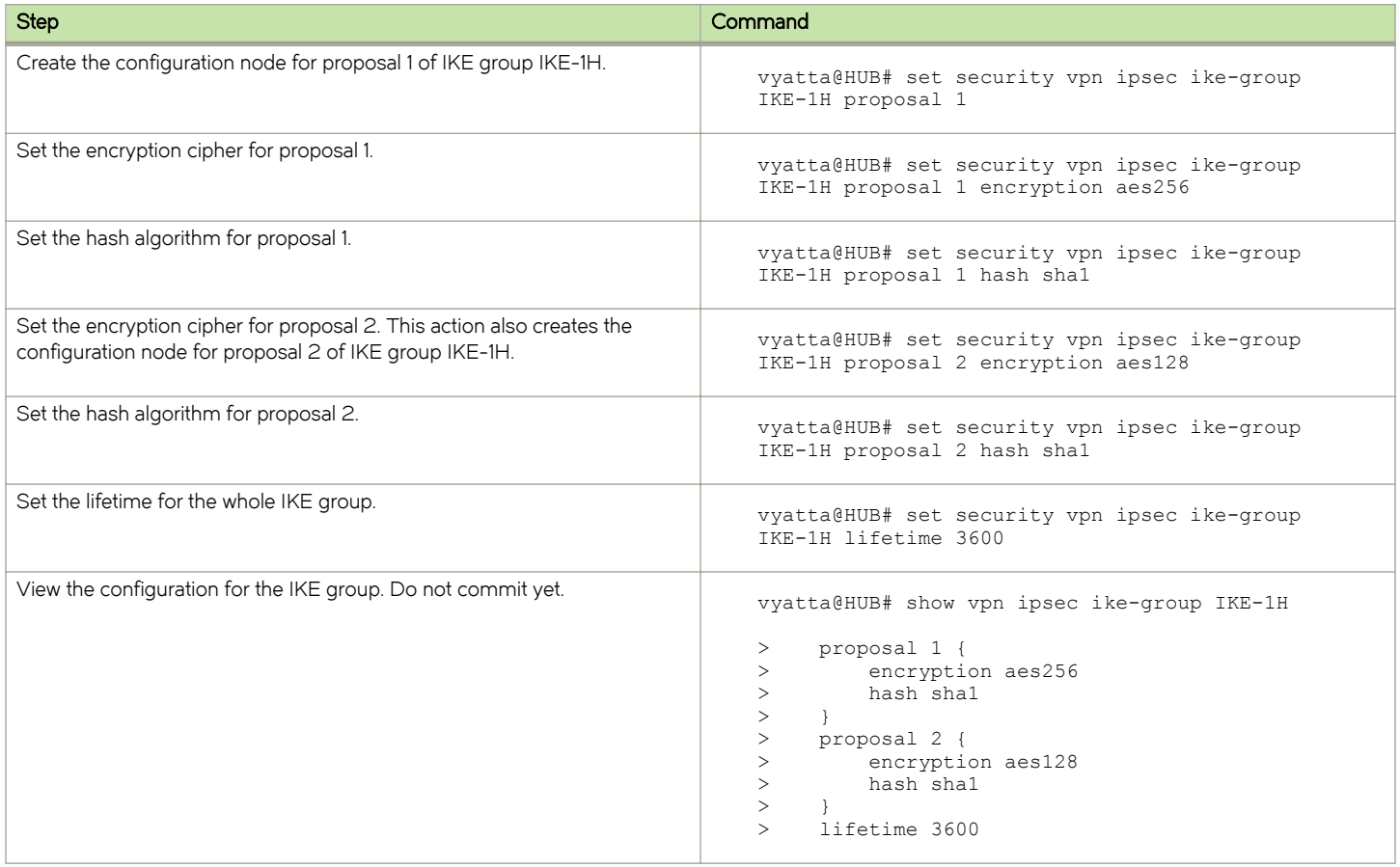

### Configuring an ESP group on HUB

To create an ESP group, perform the following steps on HUB in configuration mode.

#### TABLE 6 Configuring an ESP group on HUB

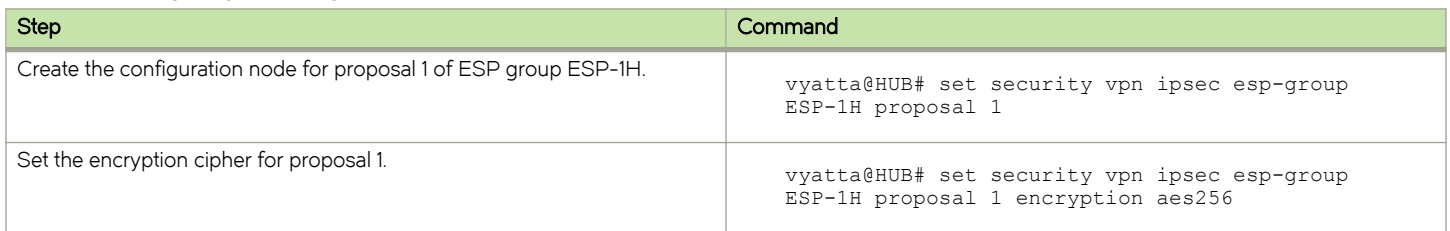

#### TABLE 6 Configuring an ESP group on HUB (continued)

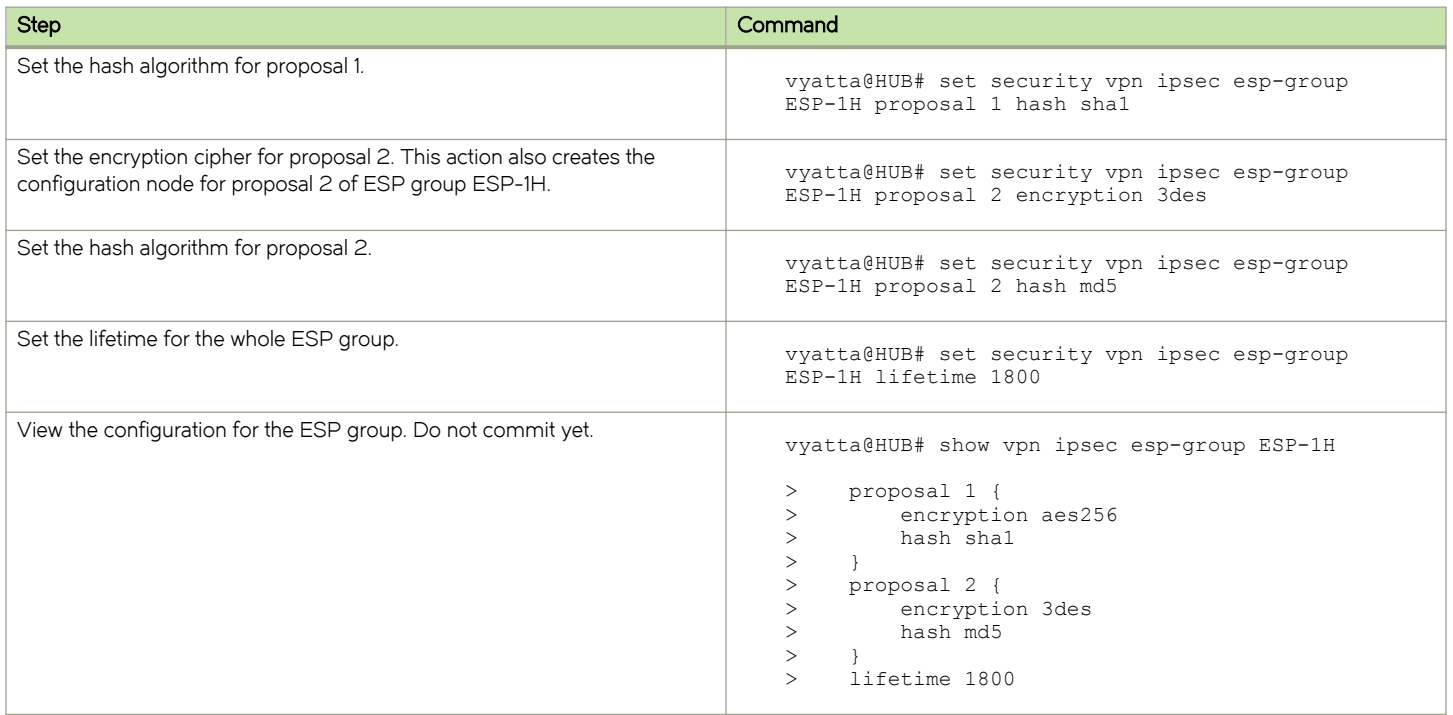

#### Securing the mGRE tunnel on HUB

To secure the mGRE tunnel with IPsec, perform the following steps on HUB in configuration mode.

#### TABLE 7 Securing the mGRE tunnel with IPsec

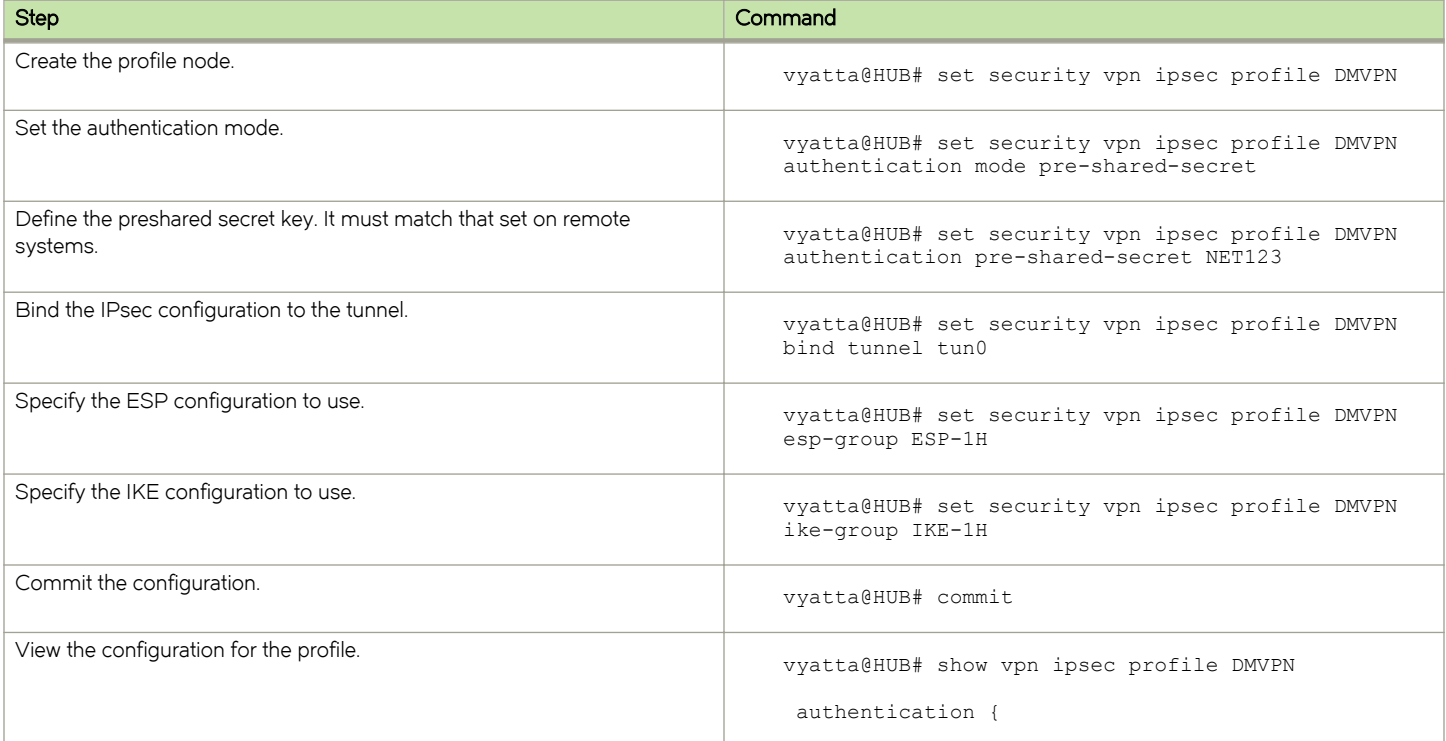

<span id="page-22-0"></span>TABLE 7 Securing the mGRE tunnel with IPsec (continued)

| <b>Step</b> | Command                                                                                                    |
|-------------|----------------------------------------------------------------------------------------------------|
|             | mode pre-shared-secret<br>pre-shared-secret NET123<br>bind<br>tunnel tun0<br>esp-group ESP-1H<br>ike-group IKE-1H |

### Configure SPOKE1

This section describes how to configure SPOKE1.

### Enabling IPsec VPN on SPOKE1

To enable IPsec VPN on dp0p1p1, perform the following steps on SPOKE1 in configuration mode.

#### TABLE 8 Enabling IPsec VPN on SPOKE1

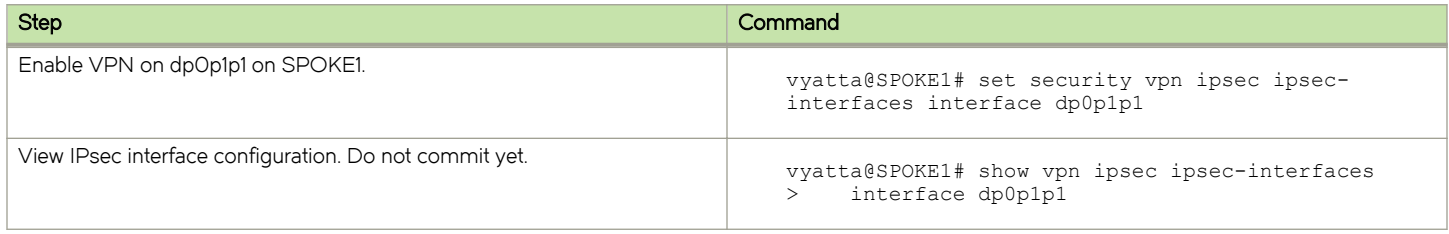

#### Configuring an IKE group on SPOKE1

To create an IKE group, perform the following steps on SPOKE1 in configuration mode.

#### TABLE 9 Configuring an IKE group on SPOKE1

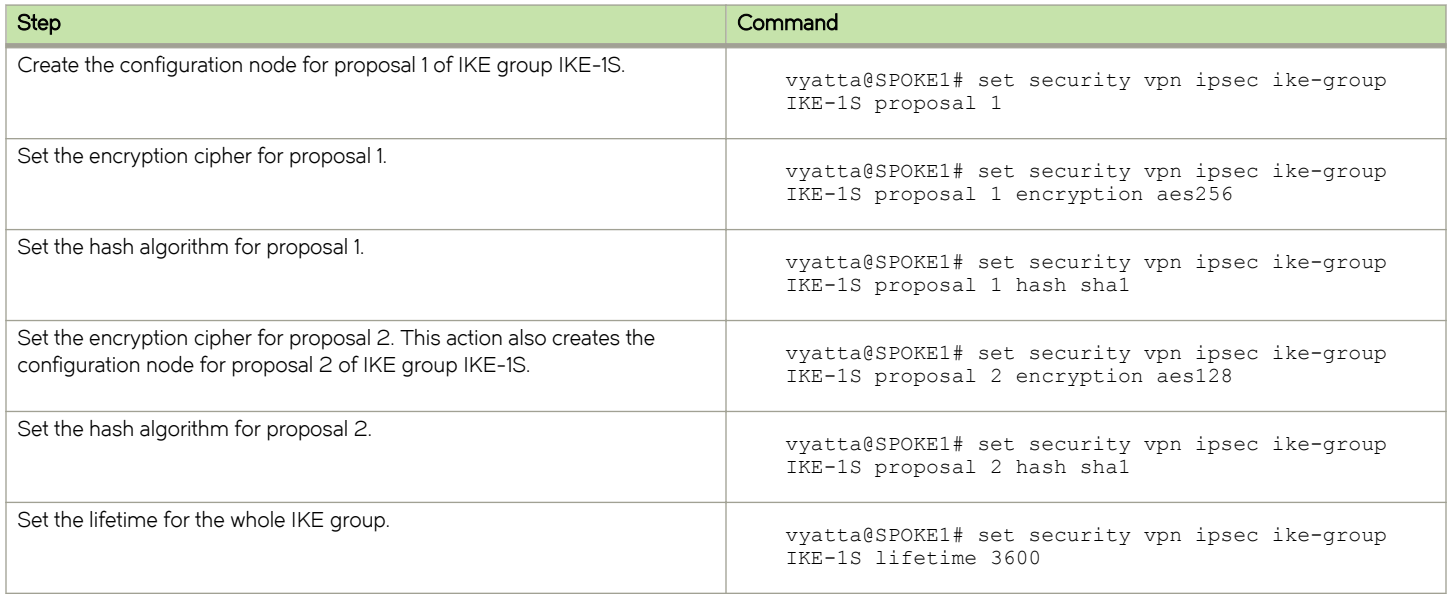

#### TABLE 9 Configuring an IKE group on SPOKE1 (continued)

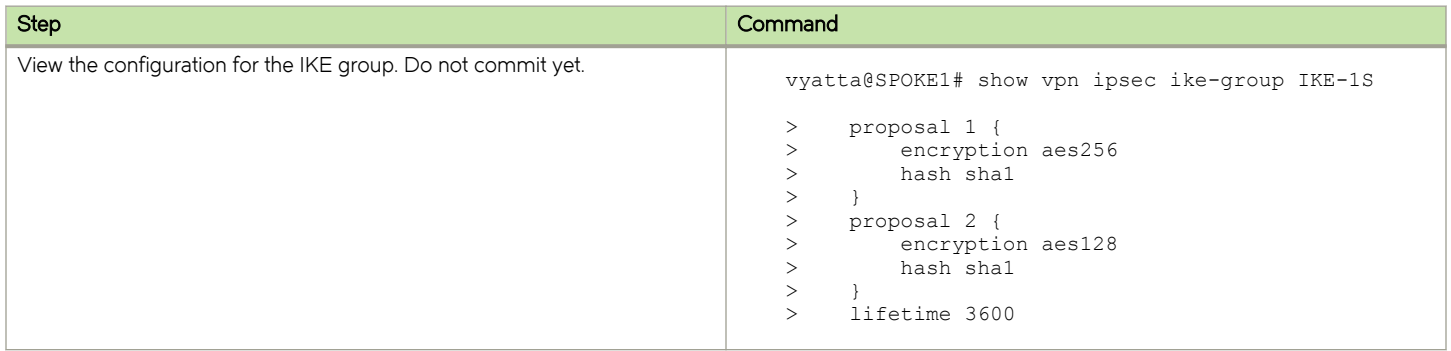

#### Configuring an ESP group on SPOKE1

To create an ESP group, perform the following steps on SPOKE1 in configuration mode.

#### TABLE 10 Configuring an ESP group on SPOKE1

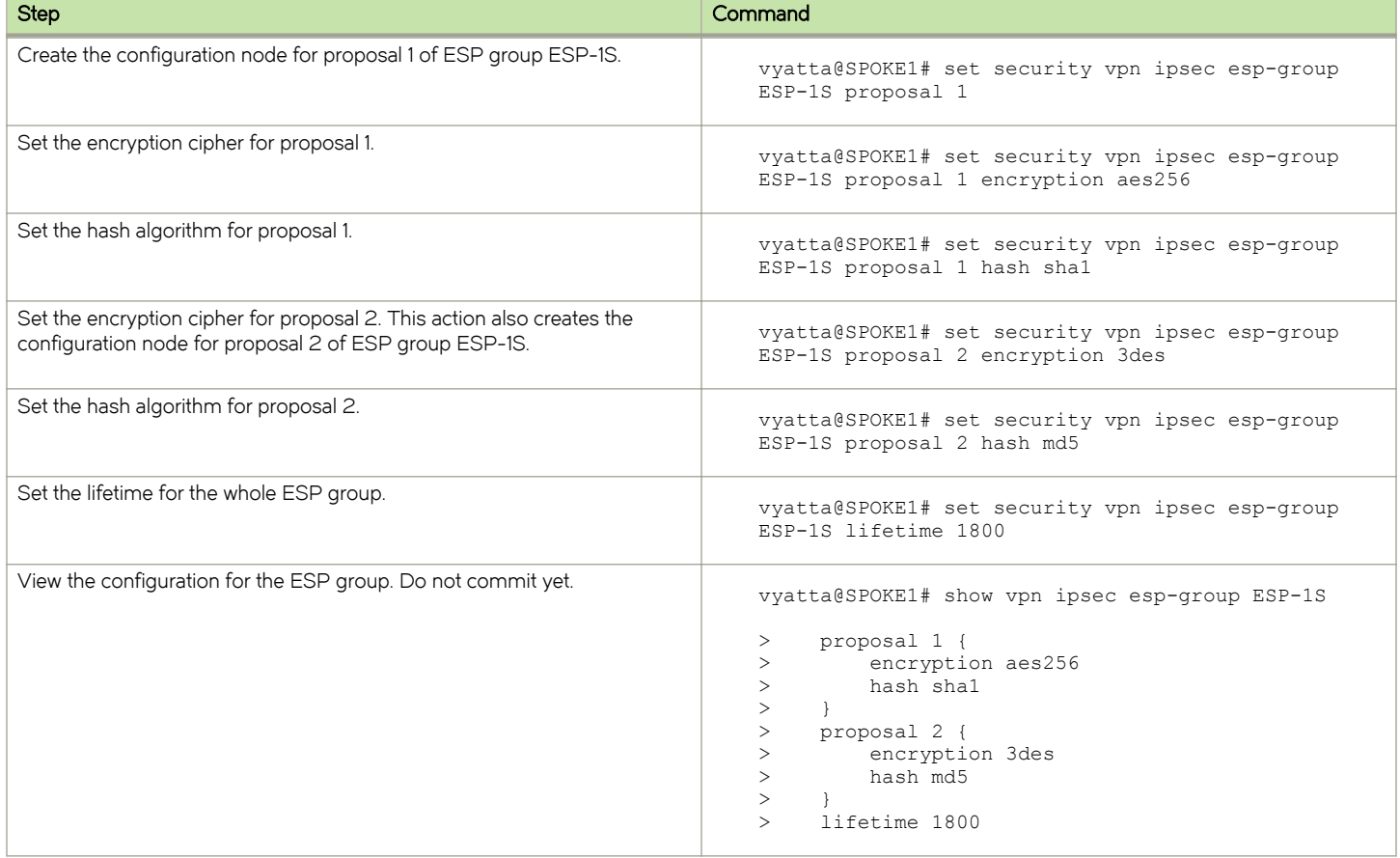

#### Securing the mGRE tunnel with IPsec on SPOKE1

To secure the mGRE tunnel with IPsec, perform the following steps on SPOKE1 in configuration mode.

#### <span id="page-24-0"></span>TABLE 11 Securing the mGRE tunnel with IPsec

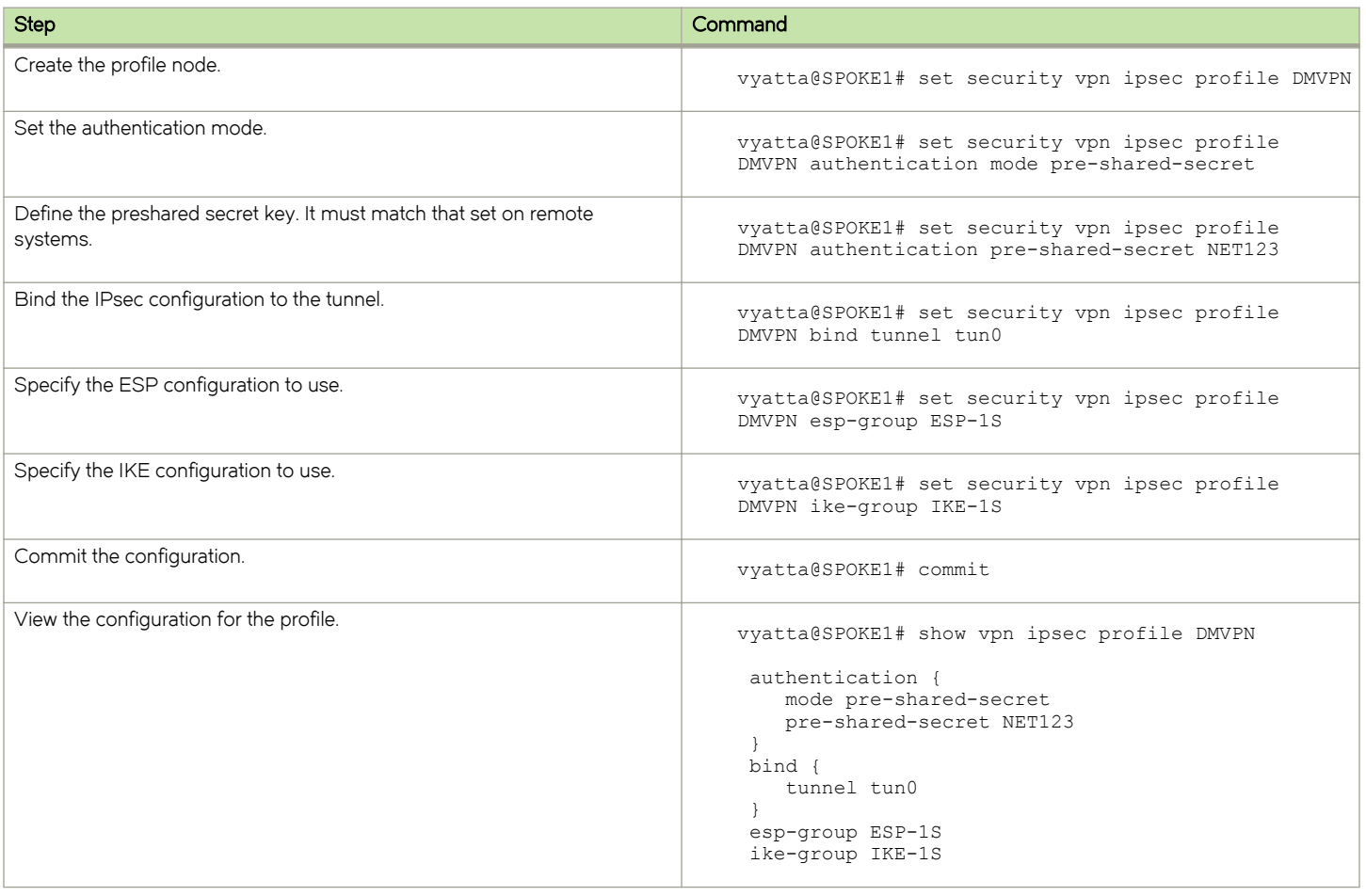

### Configure SPOKE2

This section describes how to configure SPOKE2.

#### Enabling IPsec VPN on SPOKE2

To enable IPsec VPN on dp0p1p1, perform the following steps on SPOKE2 in configuration mode.

#### TABLE 12 Enabling IPsec VPN on SPOKE2

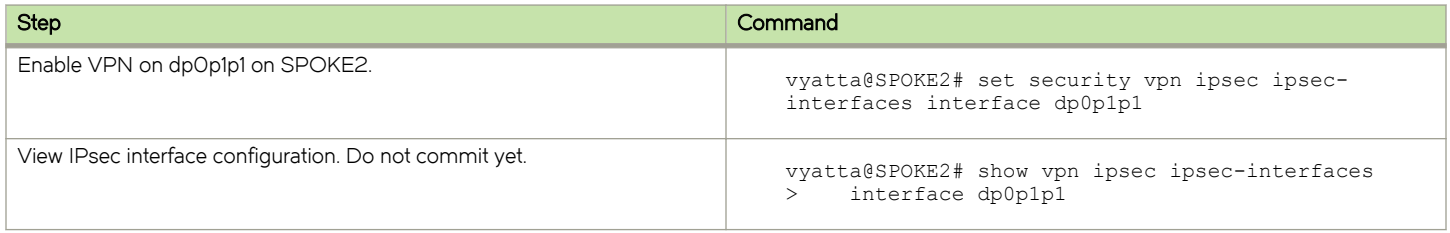

### Configuring an IKE group on SPOKE2

To create an IKE group, perform the following steps on SPOKE2 in configuration mode.

#### TABLE 13 Configuring an IKE group on SPOKE2

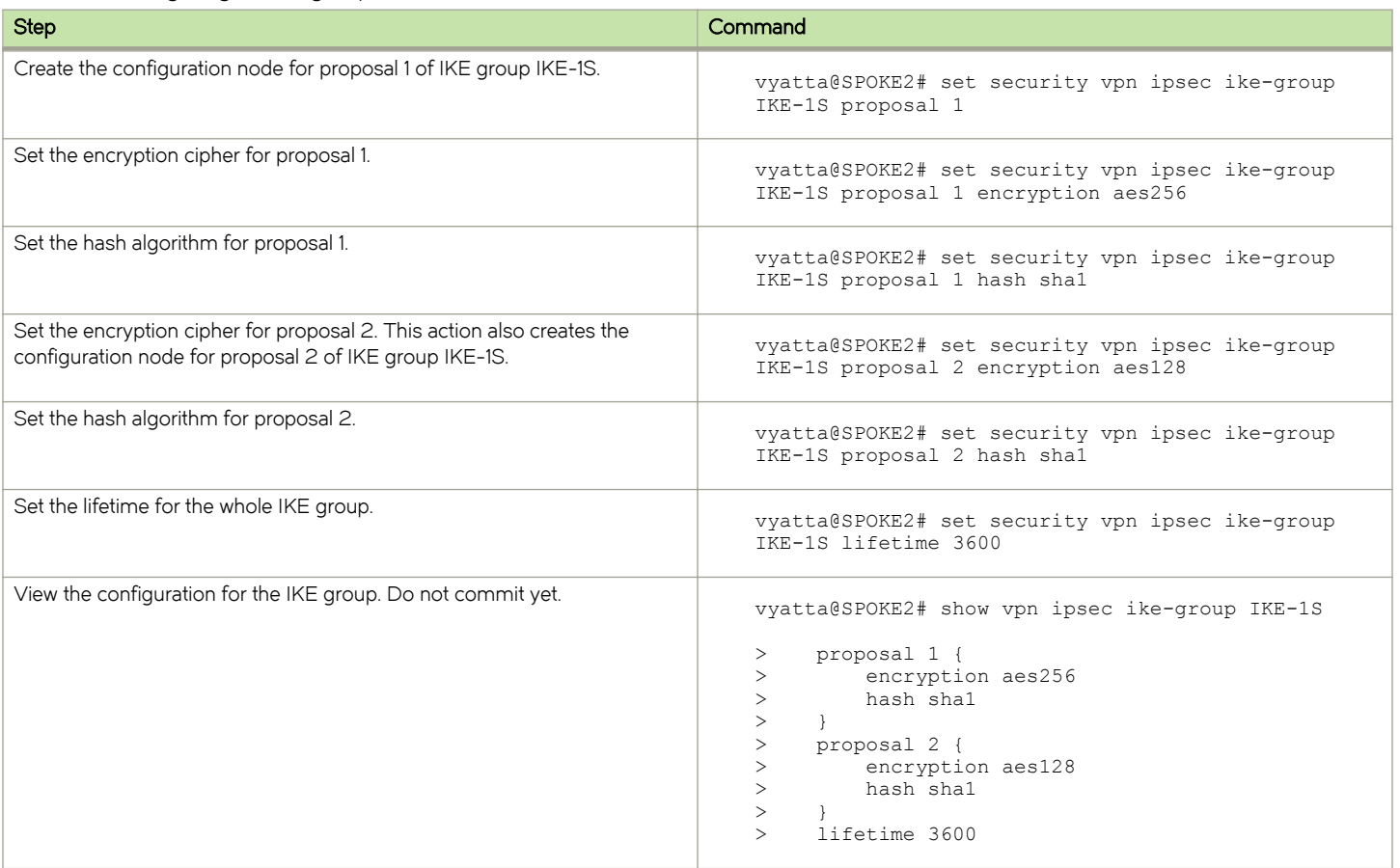

### Configuring an ESP group on SPOKE2

To create an ESP group, perform the following steps on SPOKE2 in configuration mode.

#### TABLE 14 Configuring an ESP group on SPOKE2

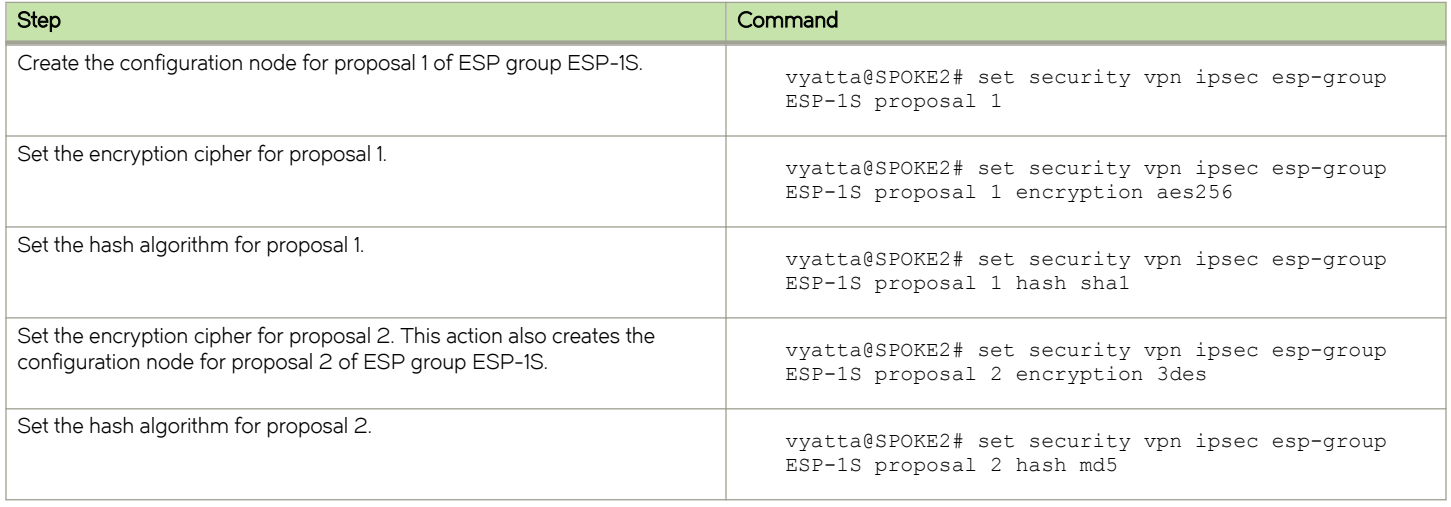

#### TABLE 14 Configuring an ESP group on SPOKE2 (continued)

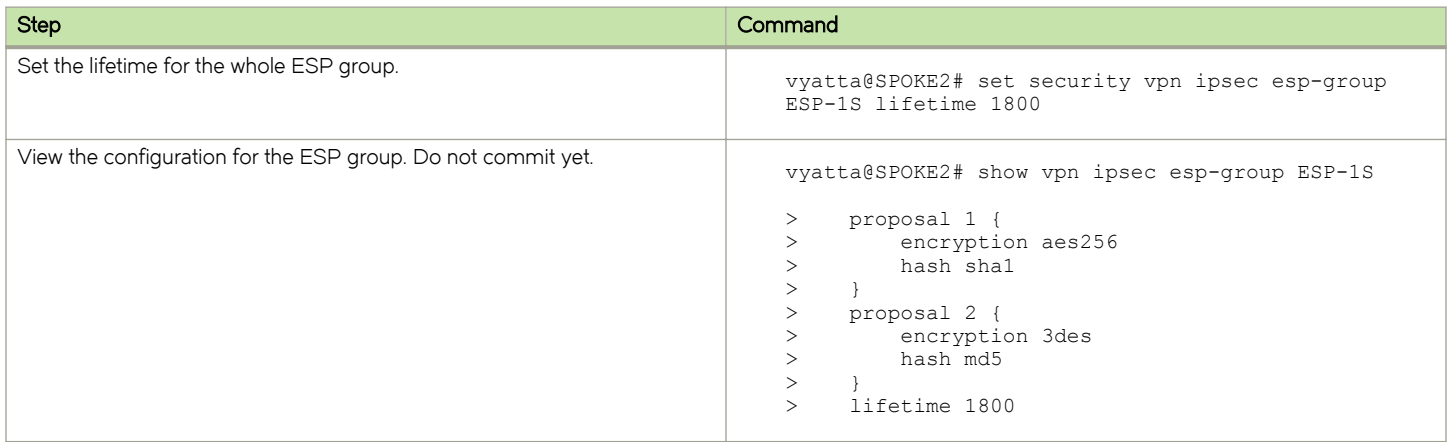

### Securing the mGRE tunnel on SPOKE2

To secure the mGRE tunnel with IPsec, perform the following steps on SPOKE2 in configuration mode.

#### TABLE 15 Securing the mGRE tunnel with IPsec

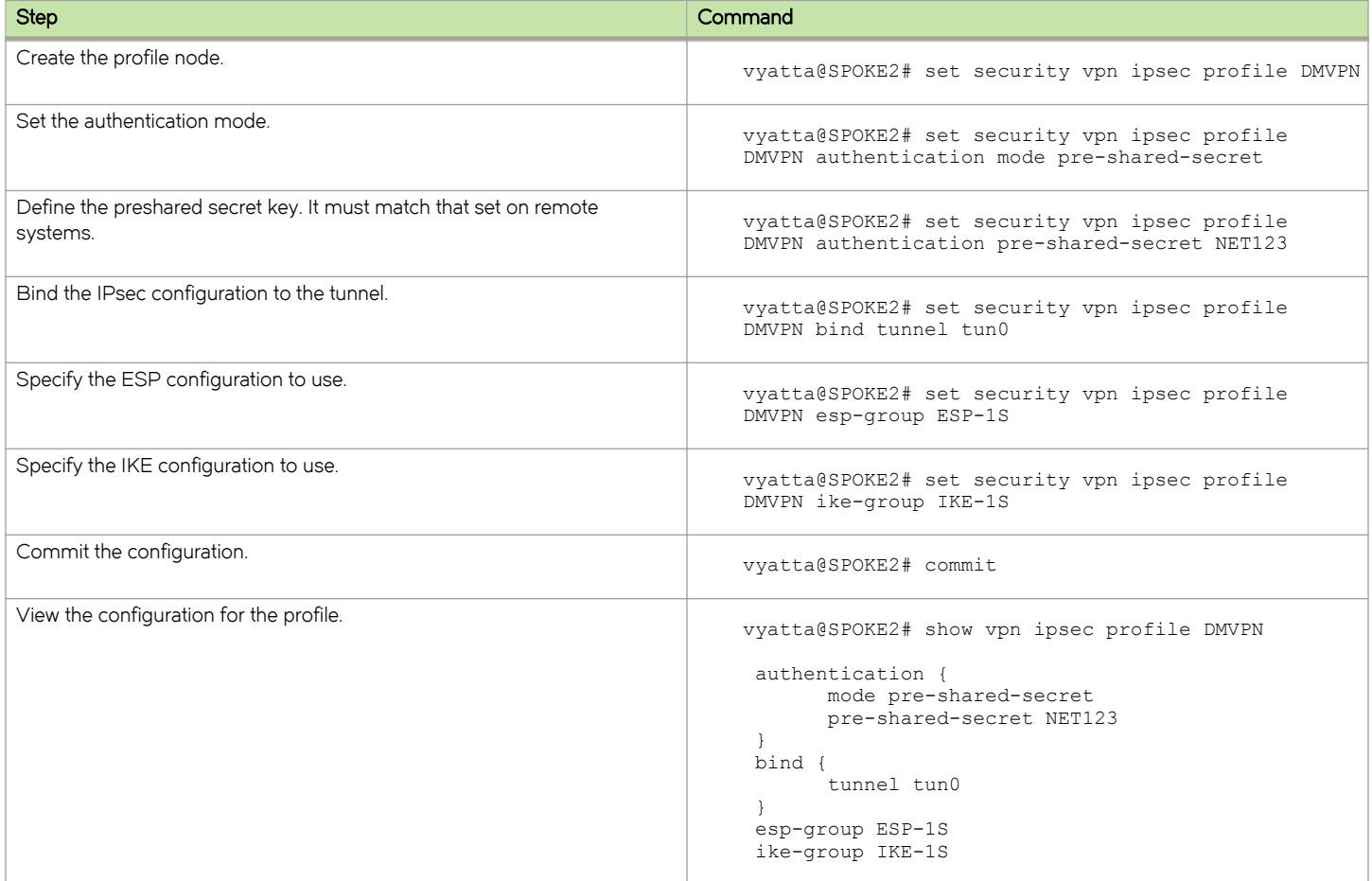

# <span id="page-28-0"></span>DMVPN Commands

#### ∙ DMVPN commands........................................................................................................................................................................................................29

This chapter directs you to guides that describe commands used to implement Dynamic Multipoint Virtual Private Network (DMVPN) configuration.

### DMVPN commands

DMVPN combines functionalities from various parts of the system; as such, there are no DMVPN-specific commands. Commands for implementing DMVPN are described in the following guides.

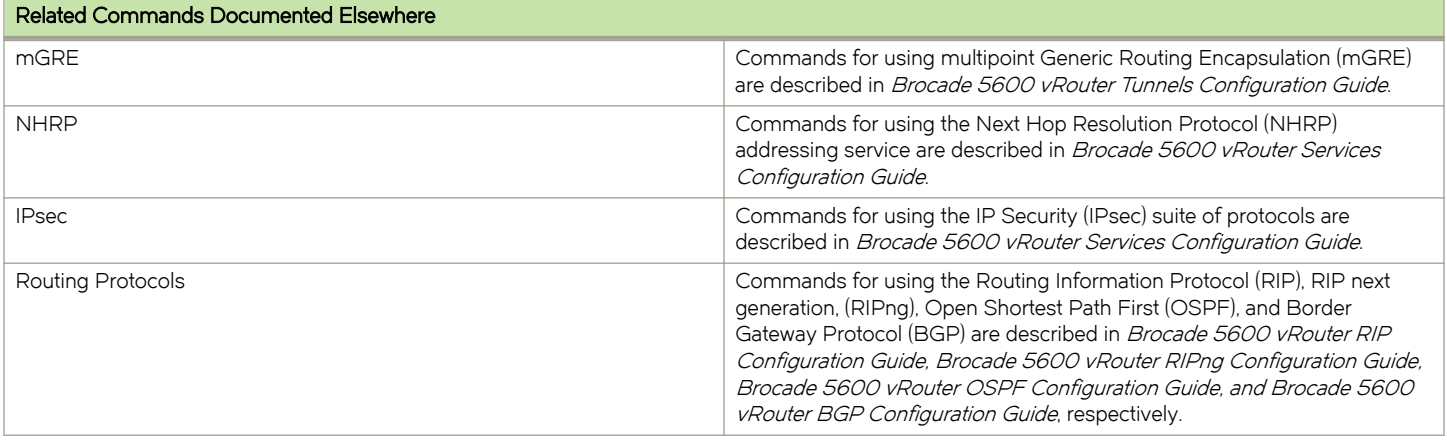

# <span id="page-30-0"></span>List of Acronyms

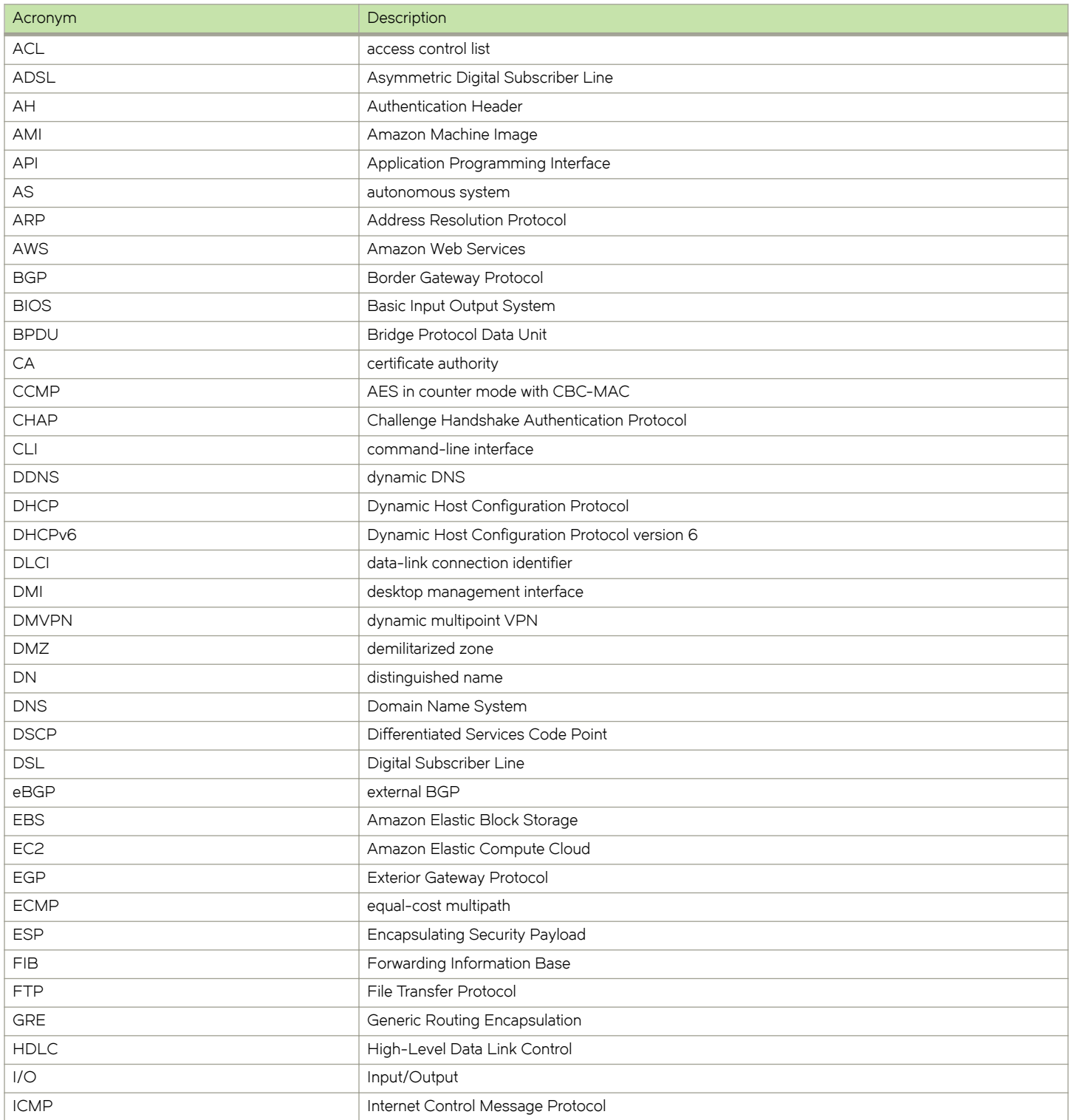

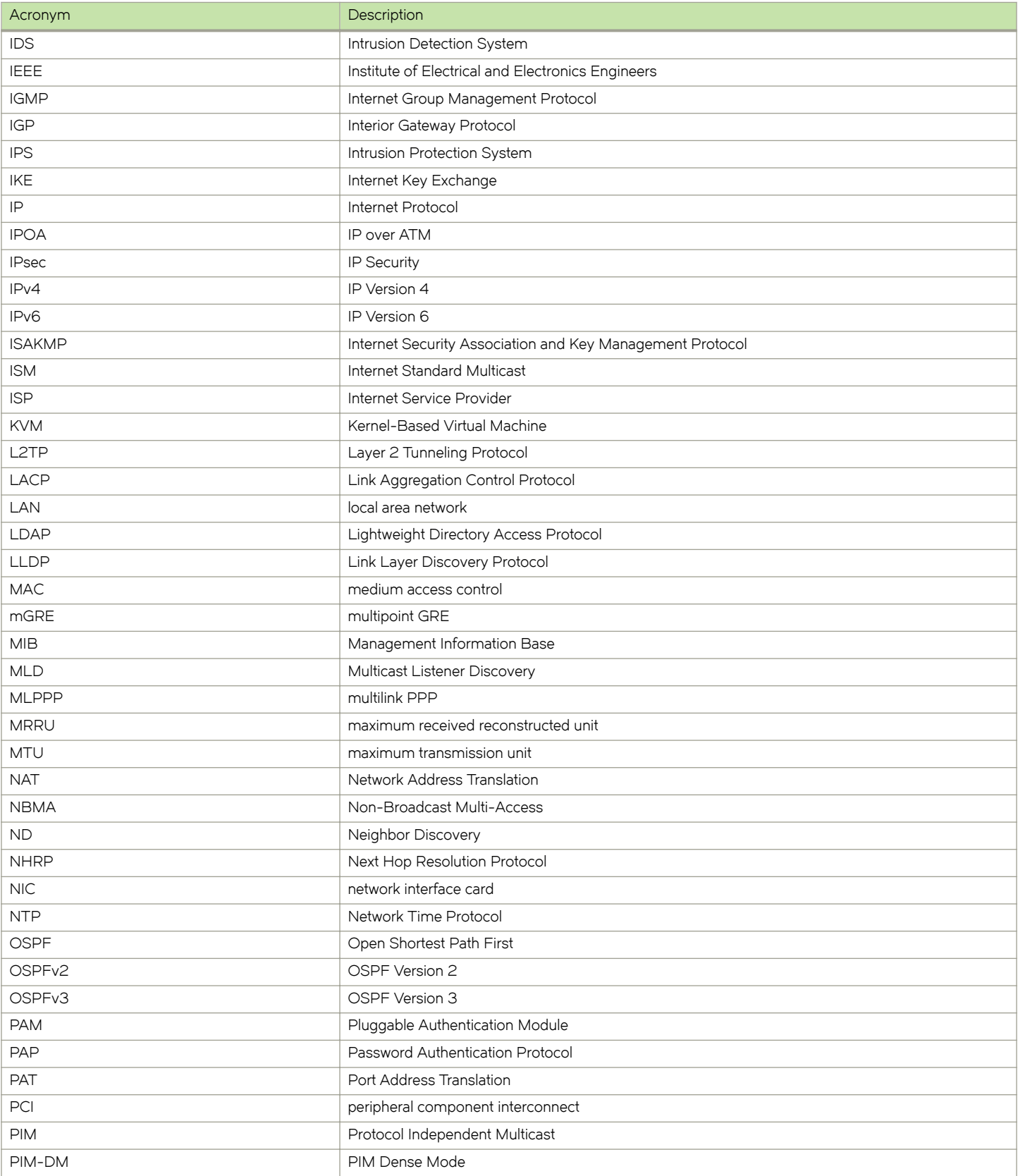

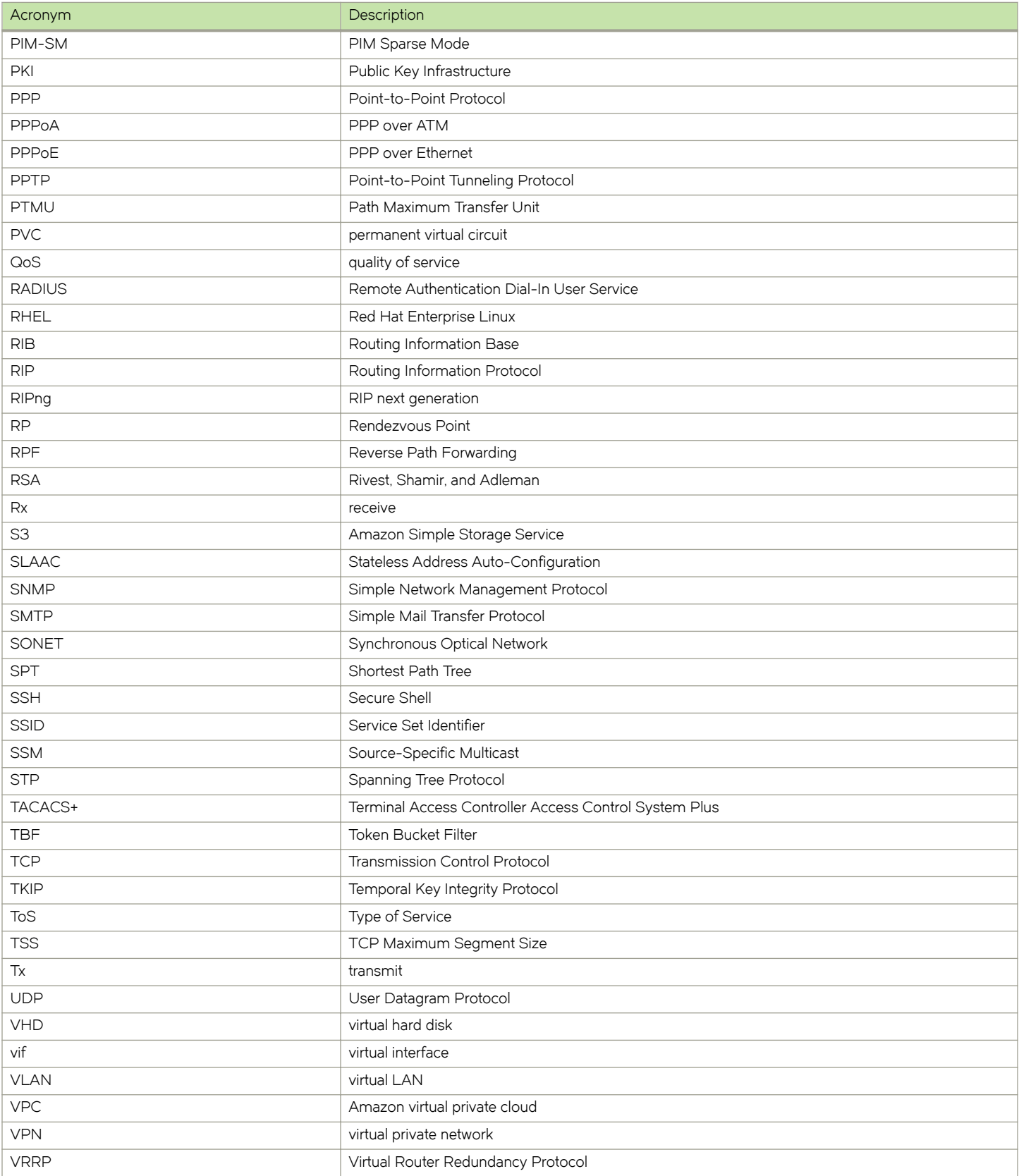

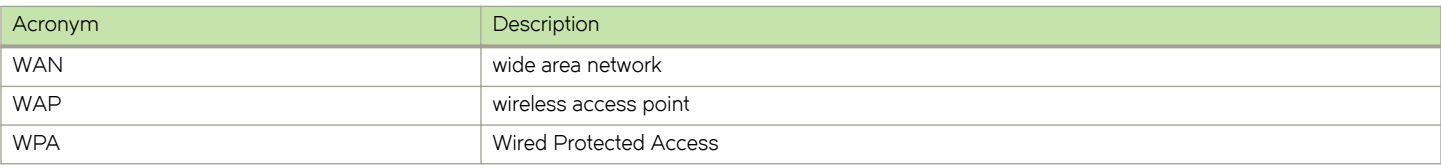